### **ORIENTAÇÕES PARA SOLICITAÇÃO DE REGISTRO DE ESTABELECIMENTO POR MEIO DO SISTEMA SIPEAGRO**

- A atividade de fiscalização de produtos de uso veterinário e dos estabelecimentos relacionados é regulamentada pelo Decreto-Lei nº 467, de 13 de fevereiro de 1969, e pelo Decreto nº 5053, de 22 de abril de 2004. **É dever do comerciante conhecer e cumprir as obrigações que constam no Regulamento aprovado pelo Decreto 5053/2004.**

- A documentação necessária para a obtenção de registro na área de Produtos de Uso Veterinário é aquela que consta no **Art. 6º** do Regulamento aprovado pelo Decreto nº 5053 e estão listadas no final desse material. Todos os documentos necessários deverão ser enviados **apenas eletronicamente,** por meio do sistema **SIPEAGRO,** disponível no site do MAPA.

# **A - COMO OBTER LOGIN E SENHA E ACESSAR O SIPEAGRO PELA PRIMEIRA VEZ**

- O acesso ao SIPEAGRO se faz opor meio de um login e senha obtidos na **CONTA GOV.BR**, que é um meio de acesso aos vários serviços públicos digitais oferecidos pelo Poder Executivo (ou seja, não serve apenas para o SIPEAGRO).

**- Independentemente de você já ter ou não uma conta gov.br, o passo a passo a seguir é necessário para vincular o usuário ao SIPEAGRO:**

1) Acessar o sistema pelo link abaixo:

[https://sso.acesso.gov.br/login?client\\_id=sipeagro.sistemasweb3.agricultura.gov.br](https://sso.acesso.gov.br/login?client_id=sipeagro.sistemasweb3.agricultura.gov.br)

- 2) Selecionar a opção "ENTRAR NO SISTEMA" (acima de "Consultar quadro de aviso").
- 3) Na página seguinte, clicar no botão azul "ENTRAR COM GOV.BR" e informar o seu login gov.br (caso já o tenha) OU em "Crie sua conta gov.br" caso você não a tenha.

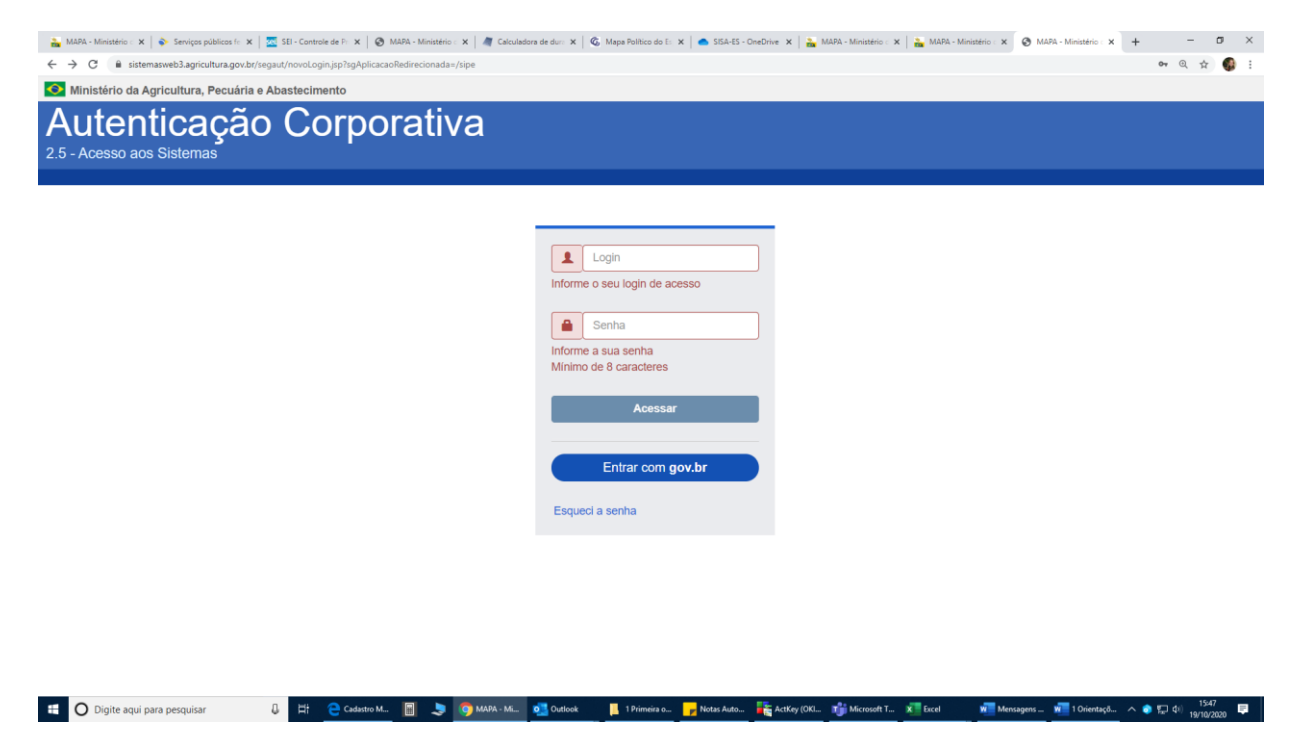

4) Após obter o login e senha, volte para a página de acesso, clique em "Entrar com gov.br" e informe o seu login e senha.

5) Pode ser que o sistema peça o seu telefone para enviar um código de validação. Quando finalmente você for direcionado para o SIPEAGRO, vá em Cadastro – Complementação do cadastro" (acima de "Consultar quadro de aviso").

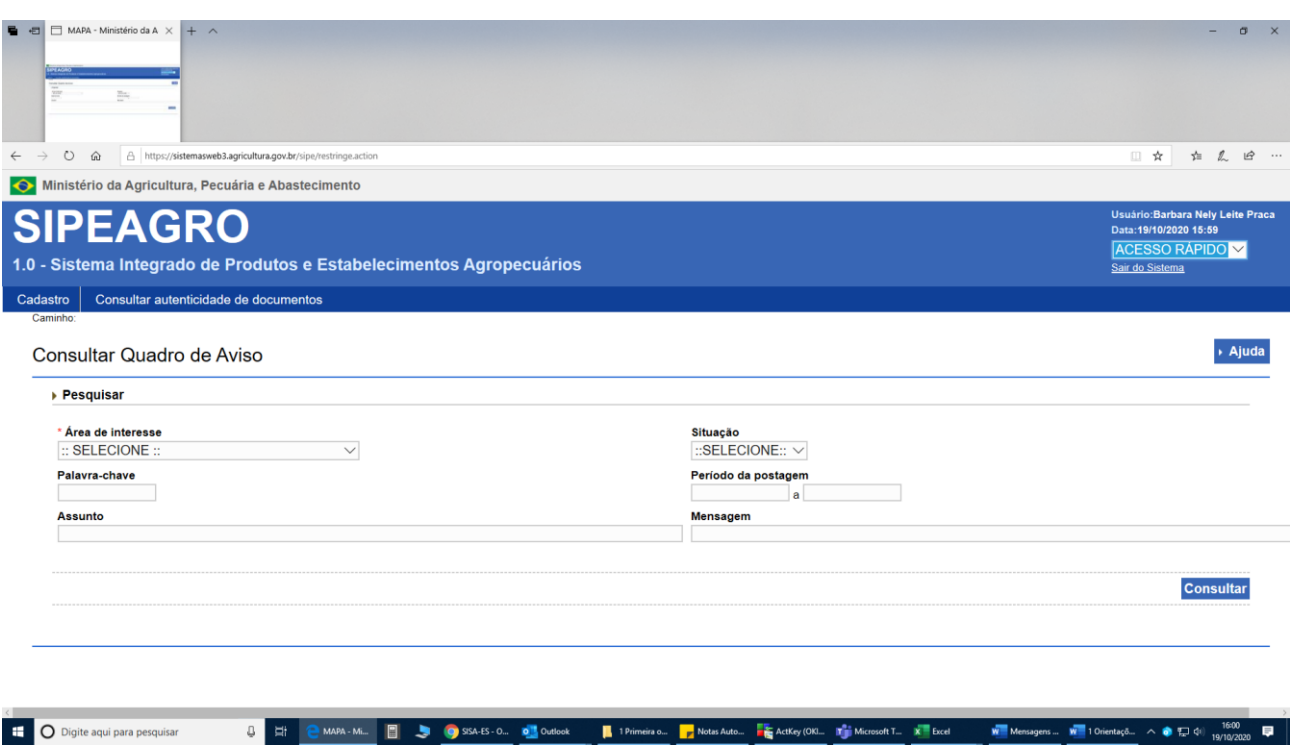

4) **SIGA O MANUAL ANEXO A PARTIR DA PÁGINA 32**. Recomendamos não o imprimir, pois tem 155 páginas.

### **B – CONSIDERAÇÕES**

1 – Ao longo do processo de cadastramento de dados, o sistema vai pedir alguns e-mails. É importante que se entenda que cada e-mail utilizado é exclusivo de um CPF ou de um CNPJ. Um mesmo CPF pode ter mais de um e-mail, mas um e-mail não só pode ser usado para um CPF ou um CNPJ. **RESERVE O "MELHOR" E-MAIL PARA O CPF DO REPRESENTANTE LEGAL (a ser solicitado ao longo do processo na aba "Responsáveis")**, POIS SERÁ POR ELE QUE O SISTEMA VAI INFORMAR O LOGIN E SENHA DEFINITIVOS QUANDO O REGISTRO FOR CONCEDIDO E SERÁ APENAS COM ESSES DADOS QUE VOCÊ CONSEGUIRÁ, NO FUTURO, SOLICITA RENOVAÇÃO E ALTERAÇÃO DE REGISTRO.

2 - Na etapa "Complementação do Cadastro", tome o cuidado de marcar a bolinha que vem ao lado de "Estabelecimento". Digitar o CNPJ e o nome empresarial exatamente como está na Receita Federal. IMPORTANTE: Em seguida, em "E-mail", digitar um e-mail exclusivo do estabelecimento (chamamos de e-mail do CNPJ). Esse e-mail não terá utilidade nenhuma depois que o registro for concedido.

3 - Ao terminar a etapa anterior, o site retornará para a lista de sistemas (pg 35) e o manual orienta a seguir adiante. Porém, tenho observado problemas ao seguir essa orientação e então, aconselho a SAIR totalmente do sistema e entrar com o usuário e senha novamente. Após logar-se, seguir o manual a partir da pg. 36.

4 - Na aba "Área de Interesse" (a partir da página 37 do manual), é necessário informar o tipo de atividade e de produto. Os produtos de uso veterinário são classificados como produtos biológicos e produtos farmacêuticos. Os produtos biológicos comercializados em lojas agropecuárias são basicamente as vacinas. No SIPEAGRO, existem as opções "Biológicos Controlados – brucelose" e "Outros". Isso porque o órgão estadual faz um controle da comercialização dessas vacinas contra brucelose. "Outros" refere-se às vacinas contra qualquer outra doença, incluindo aftosa e raiva. Já os produtos farmacêuticos podem ser do tipo controlados ou não-controlados. Os controlados são

aqueles que constam na Instrução Normativa nº 35/2017. São medicamentos que devem ser vendidos com receita e sua venda comunicada ao MAPA por meio de relatórios. A lista é bem extensa e inclui anestésicos, sedativos e outros. Em caso de dúvida, pergunte ao responsável técnico do estabelecimento, pois ele é que saberá dizer se o estabelecimento vai lidar com esses produtos ou não. Os demais produtos farmacêuticos que não constam na IN 35/2017 (antibióticos, anti-inflamatórios, carrapaticidas, xampus para pet etc) são considerados não controlados.

Obs: Caso você tenha que sair do sistema antes de finalizar o processo, você poderá recomeçar seguindo as orientações contidas a partir da página 86 do manual.

5 - Na aba "Responsáveis" (a partir da página 61), você deverá usar um e-mail para o representante legal e outro para o responsável técnico. Esses e-mails devem ser diferentes entre si (a não ser que ambos sejam a mesma pessoa) e diferentes do e-mail do estabelecimento, que você informou na fase de complementação do cadastro (e-mail do CNPJ)

6 - Comerciantes, distribuidoras e importadoras não precisam preencher as abas Equipamentos e Anexar Arquivos. Também não é necessário informar latitude e longitude na aba Endereço.

7 - Na aba "Habilitações RT" (a partir da página 72), você deverá anexar a carteira do CRMV do médico veterinário e a Declaração de Responsabilidade Técnica. Este documento NÃO é aquele emitido pelo CRMV (ART). O manual tem um modelo, mas está desatualizado. Assim, o modelo a ser usado é o que foi encaminhado por e-mail junto com essas orientações, podendo também ser acessado pelo link abaixo:

[https://www.gov.br/agricultura/pt-br/assuntos/insumos-agropecuarios/insumos-pecuarios/produtos](https://www.gov.br/agricultura/pt-br/assuntos/insumos-agropecuarios/insumos-pecuarios/produtos-veterinarios/estabelecimentos/comerciante/estabelecimento-comerciante-distribuidor-importador-armazenador)[veterinarios/estabelecimentos/comerciante/estabelecimento-comerciante-distribuidor-importador](https://www.gov.br/agricultura/pt-br/assuntos/insumos-agropecuarios/insumos-pecuarios/produtos-veterinarios/estabelecimentos/comerciante/estabelecimento-comerciante-distribuidor-importador-armazenador)[armazenador](https://www.gov.br/agricultura/pt-br/assuntos/insumos-agropecuarios/insumos-pecuarios/produtos-veterinarios/estabelecimentos/comerciante/estabelecimento-comerciante-distribuidor-importador-armazenador) (ver item 11).

8 - Após preencher todos os dados e anexar os arquivos, vá até a última aba e clique em **"Enviar solicitação".** Se estiver faltando alguma coisa, aparecerá uma mensagem em vermelho e as correções deverão ser providenciadas. Se estiver tudo certo, aparecerá a mensagem "Todos os dados obrigatórios referentes à solicitação foram informados". Marcar o quadrado do lado de "Declaro sob minha responsabilidade serem exatas e verdadeiras as informações aqui prestadas sob pena de responsabilidade conforme legislação vigente." Em seguida, clique em "Enviar solicitação" (no canto inferior direito). Aparecerá uma janela com a orientação de baixar um documento. Clique no mesmo para iniciar o download: trata-se de um COMPROVANTE que você enviou a solicitação. Imprimir o documento e guardá-lo até que o seu pedido seja analisado e o registro seja concedido.

Feito isso, você será direcionado para a aba "área de Interesse", mas não há nada mais a fazer, pois sua solicitação já foi enviada e, então, você já pode sair do sistema.

9 - ACOMPANHAMENTO DA SUA SOLICTAÇÃO APÓS O ENVIO: uma vez que a solicitação é enviada, ela fica indisponível para o usuário e disponível para os auditores fiscais do Ministério da Agricultura. O usuário consegue visualizar os dados do estabelecimento, mas não consegue fazer nenhuma alteração. O pedido será distribuído para um auditor fiscal, que fará a análise. O usuário pode acompanhar a situação da solicitação seguindo as orientações a partir da página 86 do manual.

10 - RESPONDER PENDÊNCIAS: caso o auditor fiscal observe algum erro ou necessite mais informações ele gerará PENDÊNCIAS, que serão enviadas automaticamente pelo sistema ao email de cadastro do usuário. As pendências deverão ser respondidas seguindo as orientações contidas a partir da página 131 do manual.

11 - CONCESSÃO DO REGISTRO: O auditor fiscal analisará todas as pendências. Estando todas corretas e não havendo a necessidade de vistoria do estabelecimento, a sua solicitação será DEFERIDA e, então, o registro será concedido.

Atenção! Após o deferimento, o sistema enviará um novo login e uma nova senha aos e-mails dos responsáveis. A senha que era usada até então para acessar o sistema (que chamamos de senha do CNPJ) perde utilidade. A senha do representante legal deverá ser utilizada para informar qualquer alteração (mudança de endereço, de instrumento social, de responsável técnico etc.) ou para solicitar a renovação do registro (a renovação deve ser anual e solicitada pelo usuário). A senha do responsável técnico só tem utilidade no caso de estabelecimentos fabricantes ou no caso dele querer se cadastrar no SIPEAGRO para emitir receita de produto controlado.

Uma vez concedido o registro, o interessado receberá mensagem automática com orientações sobre como imprimir o certificado (não enviamos por correspondência).

12- Para mais informações sobre produtos de uso veterinário, acesse:

[https://www.gov.br/agricultura/pt-br/assuntos/insumos-agropecuarios/insumos-pecuarios/produtos](https://www.gov.br/agricultura/pt-br/assuntos/insumos-agropecuarios/insumos-pecuarios/produtos-veterinarios/produtos-veterinarios)[veterinarios/produtos-veterinarios](https://www.gov.br/agricultura/pt-br/assuntos/insumos-agropecuarios/insumos-pecuarios/produtos-veterinarios/produtos-veterinarios)

## **C - RELAÇÃO DE DOCUMENTOS A SEREM ANEXADOS CONFORME A ATIVIDADE A SER EXERCIDA (REFERÊNCIA: DECRETO 5053, DE 22/04/2004 E SIPEAGRO)**

# **1. COMERCIANTE, DISTRIBUIDOR E EXPORTADOR**

Contrato social (ou outro ato constitutivo da empresa / documento de enquadramento da empresa perante a Junta Comercial); CNPJ; Documento de Identidade e CPF do representante legal e do responsável técnico; carteira de inscrição do responsável técnico no Conselho de Classe; Declaração de Responsabilidade Técnica (ver Anexo II).

### **2. FABRICANTE, MANIPULADOR, ENVASADOR, FRACIONADOR OU ROTULADOR**

Contrato social; CNPJ; relação dos produtos a serem fabricados ou manipulados, especificando sua natureza e forma farmacêutica; carteira de inscrição do responsável técnico no Conselho de Classe; Declaração de Responsabilidade Técnica (solicitar modelo à SFA-ES), memorial descritivo das instalações e equipamentos, **assinado** pelo responsável técnico; planta baixa e cortes transversal e longitudinal. Incluídos os **fluxos de pessoas e de materiais**; descrição do sistema de controle preventivo para evitar escapes de agentes infecciosos ou de resíduos contaminantes, observados os requisitos técnicos de segurança biológica, para a fabricação, manipulação e armazenamento dos produtos, segundo normas específicas para cada categoria de produto ou agente biológico.

Além desses documentos, o SIPEAGRO solicitará: documento de identidade e CPF do representante legal e do responsável técnico; relação dos terceirizados/prestadores de serviço, indicando os serviços e atividades terceirizadas e anexando o contrato de terceirização

No caso de **farmácias que já manipulam produto para uso humano**, anexar documento vigente que comprove que o estabelecimento está autorizado pela Vigilância Sanitária para atuar como manipulador.

### **3. CONTROLE DE QUALIDADE**

Contrato social; CNPJ; Documento de Identidade e CPF do representante legal e do responsável técnico; carteira de inscrição do responsável técnico no Conselho de Classe; Declaração de Responsabilidade Técnica; relação dos equipamentos e aparelhos; relação dos ensaios físicos, químicos e/ou microbiológicos que o laboratório está apto a realizar.

### **4. IMPORTADOR**

Contrato social; CNPJ; relação dos produtos a serem importados, especificando sua natureza e forma farmacêutica; documento de Identidade e CPF do representante legal e do responsável técnico; carteira de inscrição do responsável técnico no Conselho de Classe; Declaração de Responsabilidade Técnica (ver Anexo II)